### **LakeFormation**

## 常见问题

文档版本 01 发布日期 2022-11-30

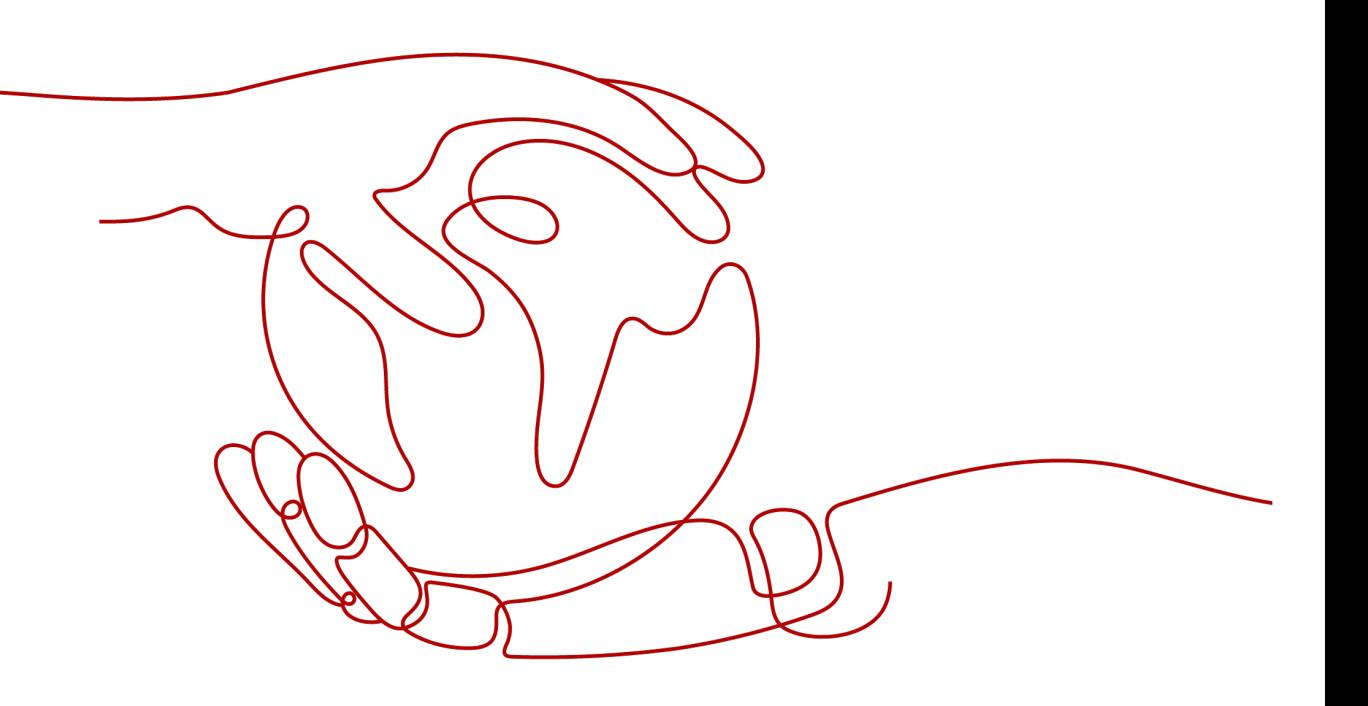

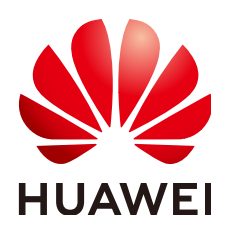

#### 版权所有 **©** 华为云计算技术有限公司 **2023**。 保留一切权利。

非经本公司书面许可,任何单位和个人不得擅自摘抄、复制本文档内容的部分或全部,并不得以任何形式传 播。

#### 商标声明

**、<br>HUAWE和其他华为商标均为华为技术有限公司的商标。** 本文档提及的其他所有商标或注册商标,由各自的所有人拥有。

#### 注意

您购买的产品、服务或特性等应受华为云计算技术有限公司商业合同和条款的约束,本文档中描述的全部或部 分产品、服务或特性可能不在您的购买或使用范围之内。除非合同另有约定,华为云计算技术有限公司对本文 档内容不做任何明示或暗示的声明或保证。

由于产品版本升级或其他原因,本文档内容会不定期进行更新。除非另有约定,本文档仅作为使用指导,本文 档中的所有陈述、信息和建议不构成任何明示或暗示的担保。

目录

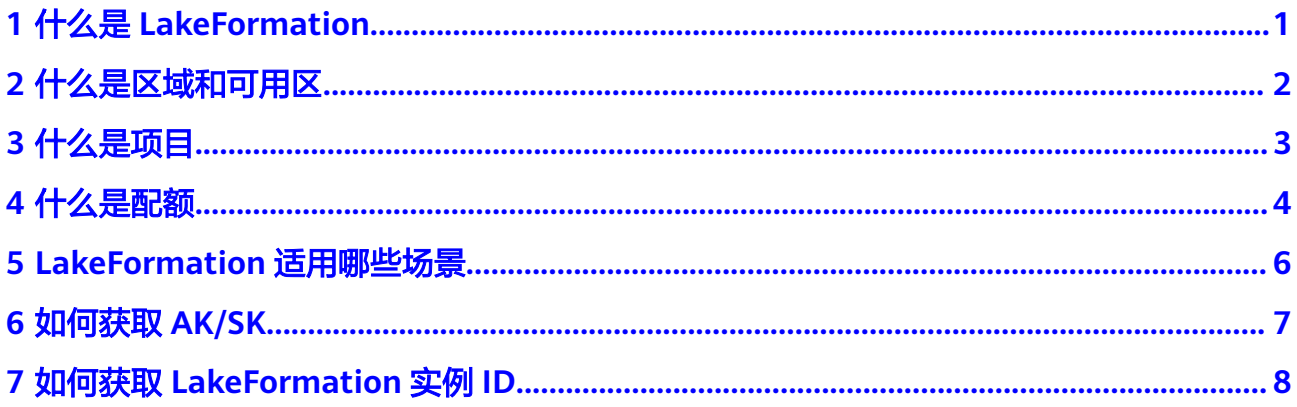

## **1** 什么是 **LakeFormation**

<span id="page-3-0"></span>LakeFormation是企业级数据湖一站式构建服务,在存算分离架构基础上提供数据湖 元数据统一管理的可视化界面及API,兼容Hive元数据模型以及Ranger权限模型,支持 对接MapReduce服务(MRS)、数据仓库服务 GaussDB(DWS)、数据湖探索 (DLI)、AI开发平台ModelArts、数据治理中心 DataArts Studio等多种计算引擎及大 数据云服务,使用户可以便捷高效地构建数据湖和运营相关业务,加速释放业务数据 价值。

## **2** 什么是区域和可用区

<span id="page-4-0"></span>通常用区域和可用区来描述数据中心的位置,您可以在特定的区域、可用区创建资 源。

- 区域(Region)指物理的数据中心。每个区域完全独立,这样可以实现最大程度 的容错能力和稳定性。资源创建成功后不能更换区域。
- 可用区(AZ,Availability Zone)是同一区域内,电力和网络互相隔离的物理区 域,一个可用区不受其他可用区故障的影响。一个区域内可以有多个可用区,不 同可用区之间物理隔离,但内网互通,既保障了可用区的独立性,又提供了低 价、低时延的网络连接。

#### 图 **2-1** 区域和可用区

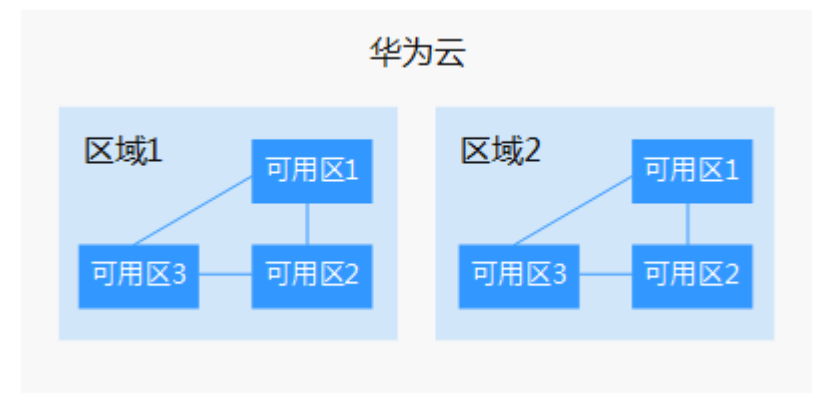

目前,华为云已在全球多个地域开放云服务,您可以根据需求选择适合自己的区域和 可用区。更多信息请参[见华为云全球站点。](https://www.huaweicloud.com/global/)

# **3** 什么是项目

<span id="page-5-0"></span>云的每个区域默认对应一个项目,这个项目由系统预置,用来隔离物理区域间的资源 (计算资源、存储资源和网络资源),以区域默认单位为项目进行授权,IAM用户可 以访问您帐号中该区域的所有资源。

如果您希望进行更加精细的权限控制,可以在区域默认的项目中创建子项目,并在子 项目中购买资源,然后以子项目为单位进行授权,使得IAM用户仅能访问特定子项目 中的资源,使得资源的权限控制更加精确。

#### 说明

项目中的资源不能转移。

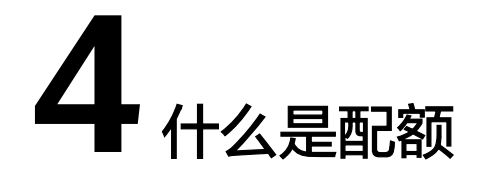

#### <span id="page-6-0"></span>什么是配额?

为防止资源滥用,平台限定了各服务资源的配额,对用户的资源数量和容量做了限 制。如您最多可以创建多少台弹性云服务器、多少块云硬盘。

如果当前资源配额限制无法满足使用需要,您可以申请扩大配额。

#### 怎样查看我的配额?

步骤**1** 登录管理控制台。

- **步骤2** 单击管理控制台左上角的<sup>O</sup>, 选择区域和项目。
- 步骤**3** 在页面右上角,选择"资源 > 我的配额"。

系统进入"服务配额"页面。

图 **4-1** 我的配额

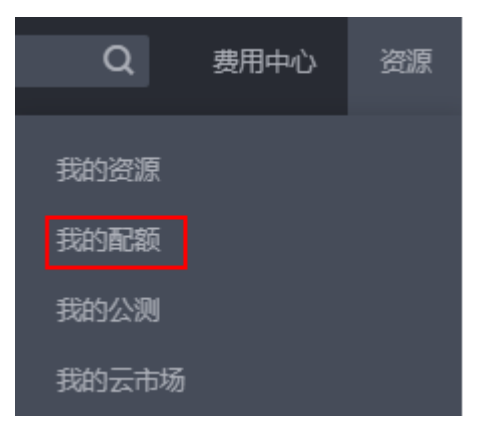

步骤4 您可以在"服务配额"页面,查看各项资源的总配额及使用情况。

步骤**5** 如果当前配额不能满足业务要求,请参考后续操作,申请扩大配额。

#### 如何申请扩大配额?

- 步骤**1** 登录管理控制台。
- 步骤**2** 在页面右上角,选择"资源 > 我的配额"。 系统进入"服务配额"页面。
	- 图 **4-2** 我的配额

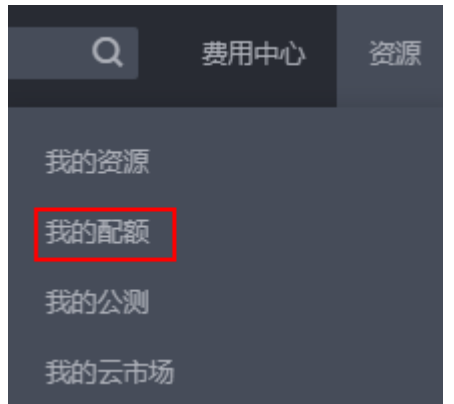

步骤**3** 单击"申请扩大配额"。

- 步骤**4** 在"新建工单"页面,根据您的需求,填写相关参数。 其中, "问题描述"项请填写需要调整的内容和申请原因。
- 步骤5 填写完毕后, 勾选协议并单击"提交"。

# <span id="page-8-0"></span>**5 LakeFormation** 适用哪些场景

LakeFormation适用于以下场景:

- 数据湖建设和持续运营:数据湖建设和持续运营,是指数据湖的初始化建设及后 续日常的海量元数据及权限管理,因此客户需要便捷高效的建设和管理方式。
- 多计算引擎共享元数据:多计算引擎共享元数据,是客户的多种计算引擎 (Hive、Spark等)均使用统一的元数据,最大化实现数据的共享,避免不必要的 数据拷贝,更大程度释放业务数据价值。

## **6** 如何获取 **AK/SK**

<span id="page-9-0"></span>AK/SK (Access Key ID/Secret Access Key) 即访问密钥, 包含访问密钥ID (AK)和秘 密访问密钥(SK)两部分,系统通过AK识别用户的身份,通过SK对请求数据进行签名 验证,用于确保请求的机密性、完整性和请求者身份的正确性。

- 步骤**1** 登录华为云管理控制台。
- 步骤**2** 将鼠标移动到右上角用户名,在下拉列表中单击"我的凭证"。
- 步骤**3** 在"我的凭证"页面中选择"访问密钥"。
- 步骤**4** 单击"新增访问密钥",进入"新增访问密钥"页面。
- 步骤5 根据提示输入对应信息,单击"确定",在弹出的提示页面单击"立即下载"。
- 步骤**6** 下载成功后,打开凭证文件,获取AK/SK信息。

#### 须知

为保证访问密钥的安全,访问密钥仅在初次生成时自动下载,后续不可再次通过管理 控制台界面获取。请在生成后妥善保管。

## <span id="page-10-0"></span>**7** 如何获取 **LakeFormation** 实例 **ID**

- 步骤**1** 登录LakeFormation管理控制台。
- 步骤**2** 在左上角单击" ",选择"大数据 > 湖仓构建 LakeFormation"进入 LakeFormation控制台。
- 步骤**3** 在左侧下拉框中选择待操作的LakeFormation实例。
- 步骤4 在实例的"基本信息"中查看"实例ID"参数值,即为当前实例的ID。

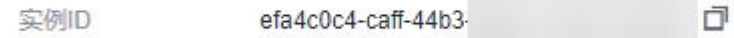